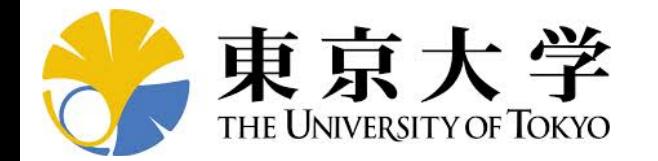

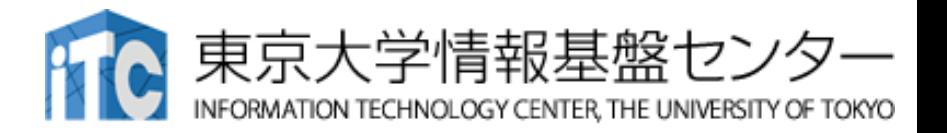

# **オンライン講習会の手引き 「MATLABの実行方法」**

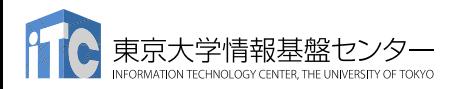

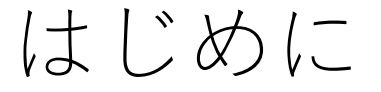

- 東京大学情報基盤センター(以下,本センター)では お試しアカウント付き並列プログラミング講習会 「MATLABの実行方法」を開催します。
	- 本講習会ではWisteria/BDEC-01システムを利用した実習を実施します。
	- 本講習会は,Zoomを用いたオンライン講習会として実施します。
- 本資料は,オンライン講習会受講の事前準備について記載します。
	- 本講習会においては,Wisteria/BDEC-01システムへログインできるように なっていることを前提とします。

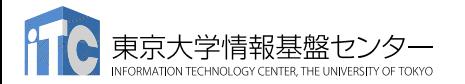

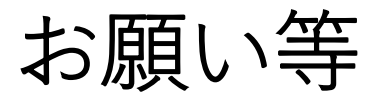

- ハンズオンのためのPC,Zoom及びスーパーコンピュータ (以下,スパコン)へ接続するためのネットワーク環境は 各受講者でご準備ください。
- PCは Windows/Microsoft Update, Apple Security Updateなどで 最新のセキュリティアップデートを行ってください。
- 必ずウィルス対策ソフトウェアをインストールし,ウィルス検索を 実行して問題がないことを事前に確認してから受講してください。
	- セキュリティ対策未実施の場合はオンライン講習会受講を認めません。
- OSは、Windows,Mac,Linuxどれでも構いませんが、SSHを用いて センターのスパコンへ接続ができることが必要です(後述)。
- 演習の実施に当たり,受講生にセンターのスパコンを1月間利用できる 無料アカウント(お試しアカウント)を発行します。

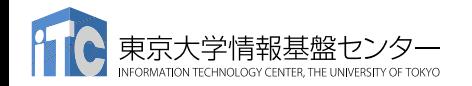

## • PC上のソフトウェア類の準備

- スパコンへのログイン
- ログインしたら・・・
- 講習会で使うZoomの設定

# SSH環境の準備

- Mac/Linuxの方はTerminalからsshコマンドが実行できればOK
	- Macは「アプリケーション」→「ユーティリティ」→「ターミナル」
	- \$sudo dnf install openssh-clients # RHEL系ディストリビューションの場合
	- \$sudo apt install openssh-client # Debian系ディストリビューションの場合
- Windowsの方の場合,下記の選択肢があります
	- OpenSSHクライアントをインストールして、PowerShellから使用
		- 「Win+i」>アプリ>オプション機能で,OpenSSHクライアントを追加 (デフォルトで入っていなかった場合)
		- (SSHしたいだけであれば)この方法が一番簡単だと思われます
		- この資料では,この手順だけ説明します
	- WSLを使用(インストールに管理者権限が必要.簡単にLinuxを使う方法)
	- VirtualBox/VMware上に構築したLinuxを使用(中・上級者向け)
	- Cygwinを使用(管理者権限は不要だが,手順が煩雑)

# Windows PowerShellの起動方法

- 1. [Windows] + rを入力し, 「ファイル名を指定して実行」 2. 名前とある欄に「powershell」と入力し,
- [Enter](あるいは,「OK」をクリック)

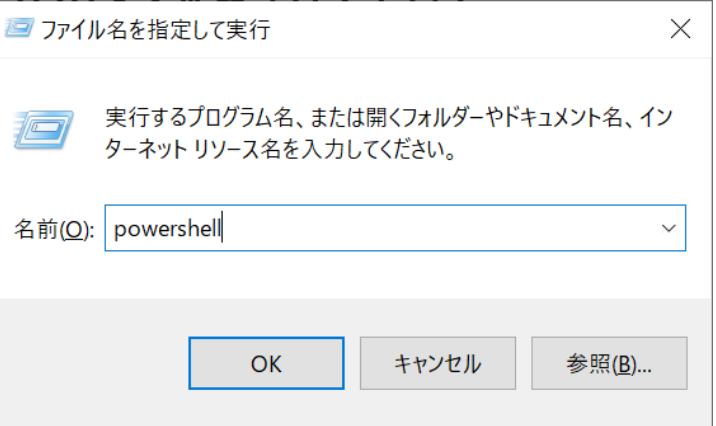

- 上記は手軽に起動する方法の一例 - スタート画面にピン止めしておく,などとすると楽
- デフォルトで入っているバージョンは古いので, 表示される画面にしたがってアップデートしておくことを推奨 - アップデート後には,上記の「名前」欄には「pwsh」と入力すれば見つかる

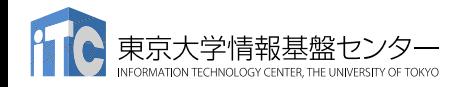

- 以下では,Windowsに「OpenSSHクライアント」がインストール済 みであるかを確認する方法と,(インストールされていなかった場合 のために)インストールする方法を書いておきます
- おそらくはデフォルトでインストール済みなので,後述のssh-keygen などがうまく実行できなかった際には,以下を参照してください
- Mac/Linuxの方,WindowsでWSLやCygwinを使う方はスキップして ください
	- 12ページの内容から確認してください

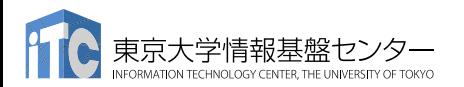

OpenSSHクライアントの確認 (1/4)

1. [Windows] +iで「Windowsの設定」を開く 2. 「アプリ」をクリック

#### Windows 11の例

#### Windows 10の例

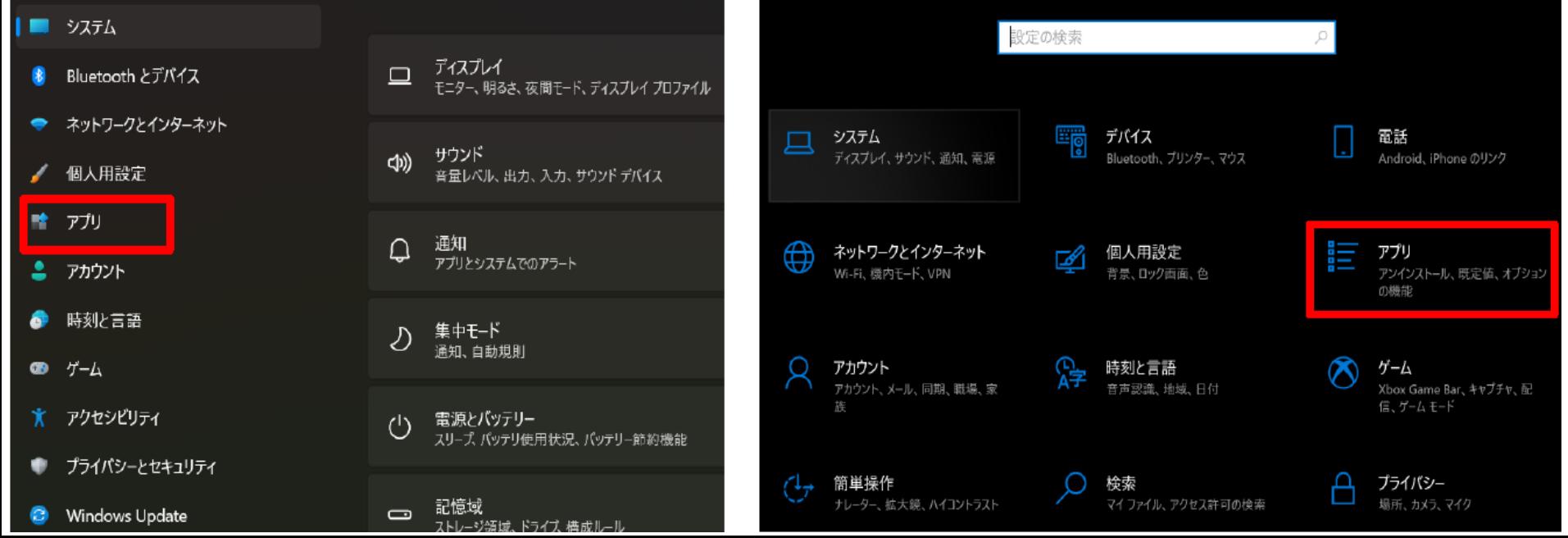

OpenSSHクライアントの確認 (2/4)

• 「オプション機能」をクリック

#### Windows 11の例

#### アプリ

疆

アプリと機能 インストールされているアプリ、アプリ実行エイリアス

既定のアプリ 局 ファイルの既定値、リンク種類の既定値、その他の既定値

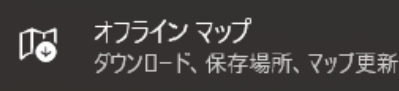

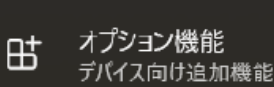

#### Windows 10の例

アプリと機能

アプリを入手する場所の選択

Microsoft Store からのみアプリをインストールすると、お使いのデバイスを保 護することに役立ちます。

場所を選ばない

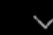

アプリと機能

オプション機能

アプリ実行エイリアス

OpenSSHクライアントの確認 (3/4)

- 「インストールされている機能」に 「OpenSSHクライアント」が含まれていれば, 何もしなくてOK
- 含まれていなかったら,「機能の追加」から 「OpenSSHクライアント」をインストール - 注:「OpenSSHサーバー」は不要です
- 右側はWindows 11の例

- Windows 10の例は次のページ

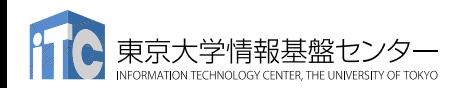

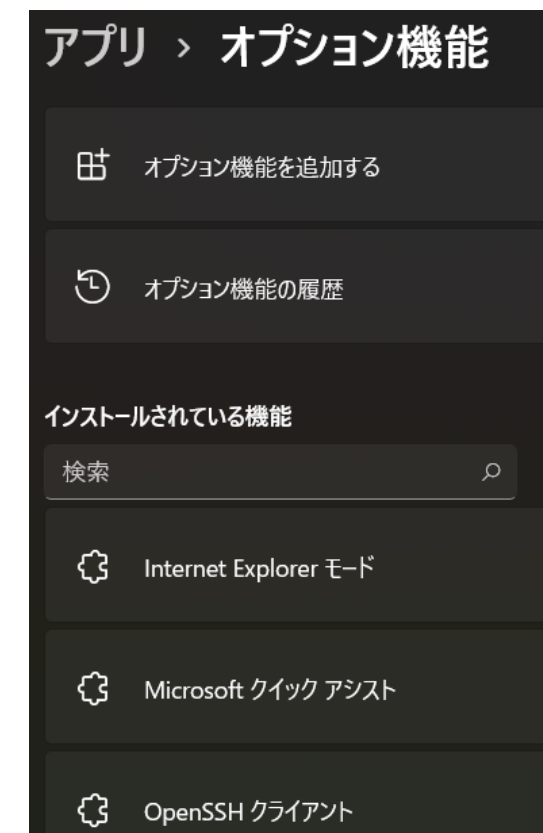

OpenSSHクライアントの確認 (4/4)

- 「インストールされている機能」に 「OpenSSHクライアント」が含まれていれば, 何もしなくてOK
- 含まれていなかったら,「機能の追加」から 「OpenSSHクライアント」をインストール - 注:「OpenSSHサーバー」は不要です
- 右側はWindows 10の例

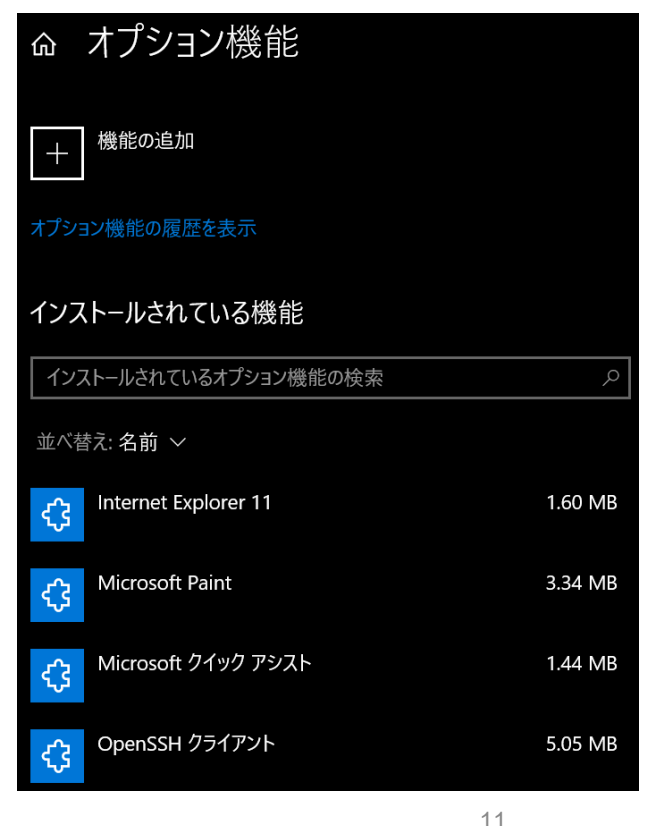

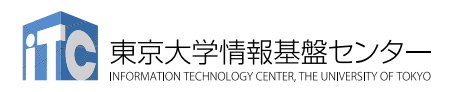

## • PC上のソフトウェア類の準備

- スパコンへのログイン
- ログインしたら・・・
- 講習会で使うZoomの設定

スパコンへのログイン

• SSH公開鍵認証(SSH Public Key Authentication, SSH=Secure Shell)に基づく

– パスワード認証よりも安全,と言われている

- 手順
	- **Windows**:**PowerShell**を立ち上げる,**Mac**・**Unix**:**Terminal**起動
	- ①PC上で鍵(秘密鍵,公開鍵)を生成する
		- 秘密鍵,公開鍵
		- <mark>パスフレーズ (Passphrase)</mark>:鍵認証のためのパスワード
	- ②スパコンポータルサイトにログインする
		- センターから供給された利用者ID(tVWXYZ)と「初期パスワード」を使用
		- ポータルサイトにログイン後, <mark>パスワード(Password)</mark>変更を求められる, 字数, 使用文字等に色々規則があるので注意すること
	- ③スパコンポータルサイトに「公開鍵」を登録する
	- ④PCからsshによってスパコンにログインする

```
①PC上で鍵(秘密鍵,公開鍵)を生成(1/3)
$ ssh-keygen -t rsa
Generating public/private rsa key pair.
Enter file in which to save the key (/home/user/.ssh/id_rsa): 
Enter passphrase (empry for no pass masse): Your Favorite Passphrase
Enter same passphrase again:
Same Passphrase Enter
Your identification has been saved in /nome/user/.ssh/id rsa.
Your public key has been saved in /home/user/.ssh/id rsa.pub.
The key fingerprint is:
SHA256:vt88O+PTcscHkOyabvxGjeRsMWLAWds+ENsDcReNwKo nakajima@KNs-NEW-VAIO
The key's randomart image is:
+---[RSA 2048]----+
        . 0 = 00.0 ++ 0....
          . +<sub>O+</sub>.
           +oB<sub>z</sub>\mathsf{So} \mathbin{{}^\ast\mathsf{o}^*}\overline{E} \overline{B.0}\cdots = . 0\cdot=oB o +
         . +0+*0 ..
+----[SHA256]-----+
                                                                 Enter
                                                                  Enter
                             操作手順
                                • ssh-keygen –t rsa <Enter>
                               • <Enter>
                                お好きなPassphrase <Enter>
                               同じPassphrase <Enter>
                               • 「空のPassphrase」は厳禁
```
# ①**PC**上で鍵(秘密鍵,公開鍵)を確認(**2/3**)

#### **\$ cd .ssh**

#### **\$ ls**

id rsa ⇒秘密鍵(Private Key) id\_rsa.pub ⇒公開鍵(Public Key)

#### **\$ cat id\_rsa.pub**

#### ssh-rsa

AAAAB3NzaC1yc2EAAAADAQABAAABAQDa6InmOYYaCrWjQDukjiNEfdW8veUwJyZtEI3 oDu0A28eey6p0wbtI7JB09xnI17O7HG4yYvOM81+/nlAHy5tAfJly0dsPzjTgdTBLdg i3cSf5pWEY6U96yaEr0Ei8Wge1HkXrhcwUjGDVTzvT0Refe6zLdRziL/KNmmesSQfR5 lsZ/ihsjMgFxGaKsHHq/IErCtHIIIf9V/Ds2yj6vkAaWH6asBn+ZsRiRFvwHPhkYAnp /j3LY6b8Qfqg0p4WZRenh/HgySWTYIGi8x67VzMaUlm9qlK0QFMCaK2rivX1fmbwyWJ /vrWDqiek6YXoxLDu+GPeQ4CPvxJcZnqF9gf3 nakajima@KNs-NEW-VAIO

①公開鍵をコピー(**3/3**)

#### **\$ cd .ssh**

**\$ ls**

id\_rsa id rsa.pub

**\$ cat id\_rsa.pub**

#### 操作手順

- **cat id\_rsa.pub <Enter>**
- "ssh-rsa"にカーソルを合わせ
	- 最後の「nakaima@KNs-NEW-VAIO」まで含める。ここに 漢字が含まれている場合は含めず、後で適当に付け足す。

#### ssh-rsa

AAAAB3NzaC1yc2EAAAADAQABAAABAQDa6InmOYYaCrWjQDukjiNEfdW8veUwJyZtEI3oDu0A 28eey6p0wbtI7JB09xnI17O7HG4yYvOM81+/nlAHy5tAfJly0dsPzjTgdTBLdgi3cSf5pWEY 6U96yaEr0Ei8Wge1HkXrhcwUjGDVTzvT0Refe6zLdRziL/KNmmesSQfR5lsZ/ihsjMgFxGaK sHHq/IErCtHIIIf9V/Ds2yj6vkAaWH6asBn+ZsRiRFvwHPhkYAnp/j3LY6b8Qfqg0p4WZRen h/HgySWTYIGi8x67VzMaUlm9qlK0QFMCaK2rivX1fmbwyWJ/vrWDqiek6YXoxLDu+GPeQ4CP vxJcZnqF9gf3 nakajima@KNs-NEW-VAIO

#### ②スパコンポータルサイトにログイン(**1/3**) 情報基盤センターから送付されたファイル

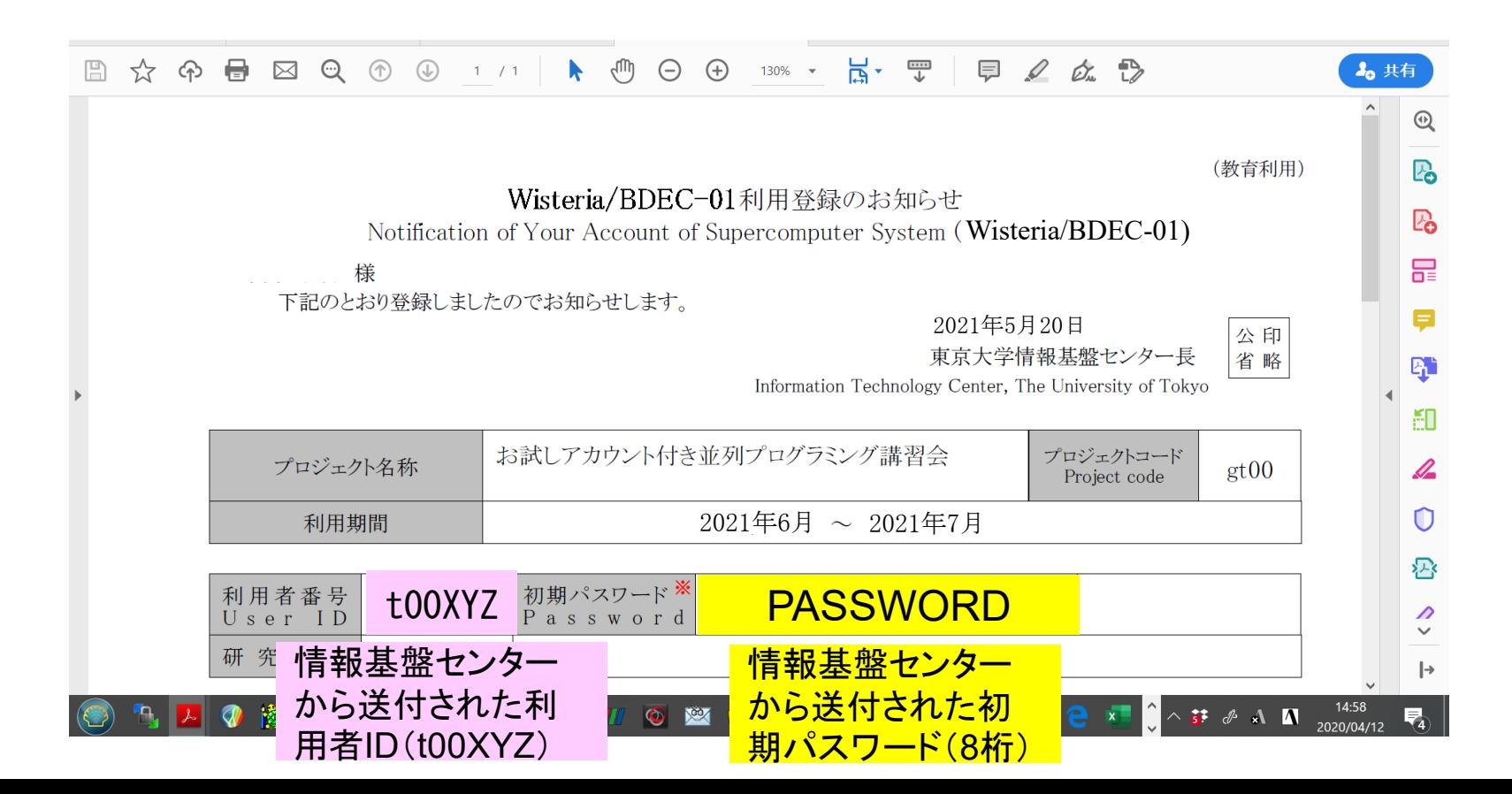

②スパコンポータルサイトにログイン(**2/3**)

<https://wisteria-www.cc.u-tokyo.ac.jp/cgi-bin/hpcportal.ja/index.cgi>

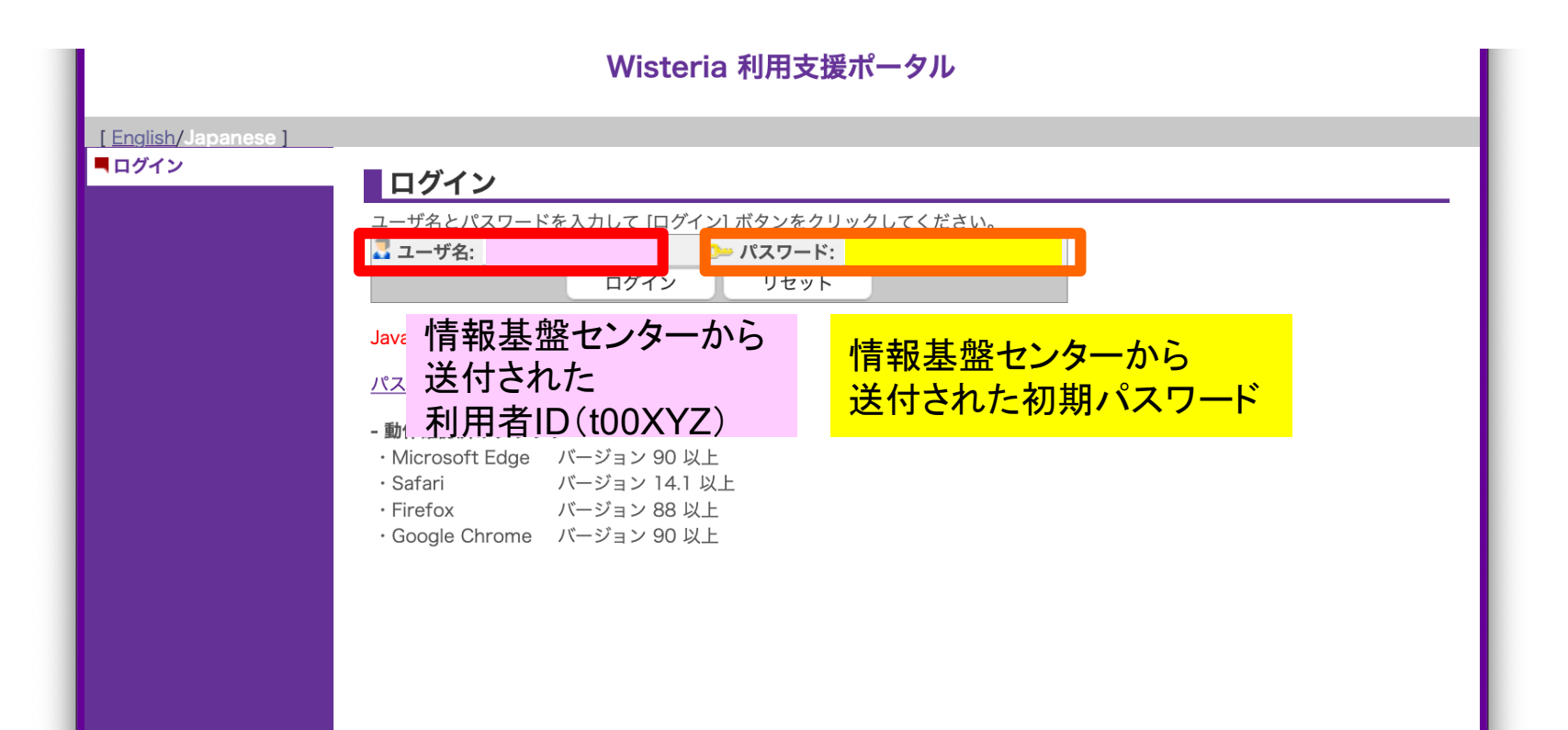

# ②初期パスワードの変更(**3/3**)

#### Wisteria 利用支援ポータル ■ ログアウト あ知らせ ■パスワード変更 SSH公開鍵登録 本機能で変更可能なパスワードは、Wisteriaシステムの利用支援ポータル用パスワードです。 ■メール転送設定 **情報基盤センターから** 現在のパスワード ■パスワード変更 <u>送付された初期パスワード</u> 新しいパスワード ■トークン表示 ■ディスク使用量表示 新しいパスワード(再入力) ■ プリポスト予約 変更 ■ドキュメント閲覧 変更後のパスワードを  $\overline{\phantom{a}}$  OSS パスワード規約 入力(2回) • 8文字以上の文字列を指定してください。 ● 現在のパスワードと3文字以上異なる文字列を指定してください。 • 2世代前までのパスワードと異なる文字列を指定してください • 1つ以上の英字小文字、1つ以上の英字大文字、1つ以上の数字、1つ以上の特殊文字を指定してください。 • 使用可能な特殊文字は以下の通りです。 空白、!、"、#、\$、%、&、'、(、)、\*、+、 ,、 ,、 /、 ;、 ;、 <、 =、 >、 ?、 @、 [、 \、]、 ^、 、 `、 {、 |、}、 ~ • Linux の辞書に登録されている文字は使用できません。 •全角文字は使用できません。 パスワード規約に注意

Copyright 2021 FUJITSU LIMITED

# ③ 公開鍵登録(**id\_rsa.pub**) **(1/2)**

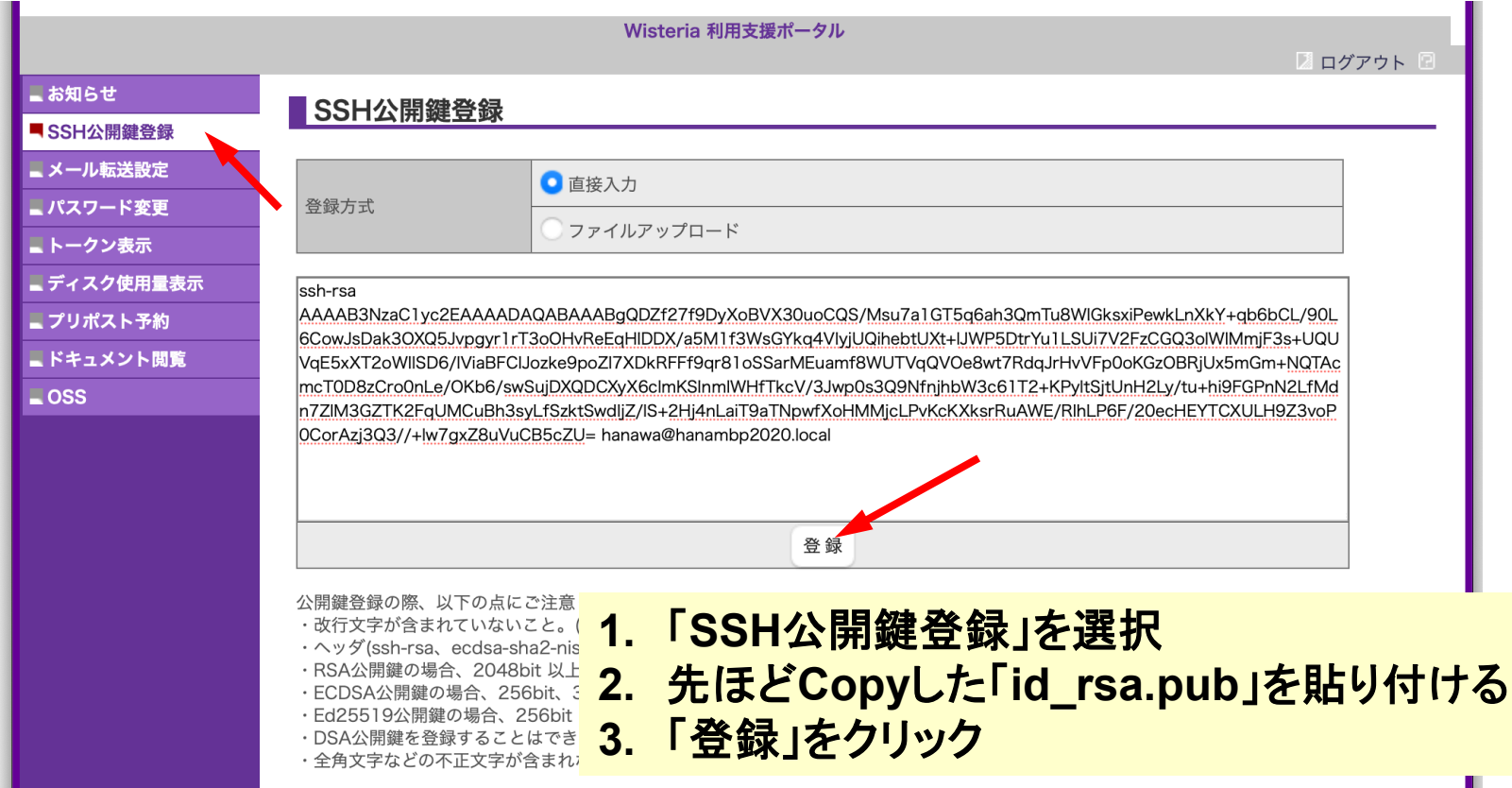

# ③ 公開鍵登録(**id\_rsa.pub**) **(2/2)**

#### Wisteria 利用支援ポータル

ログアウ

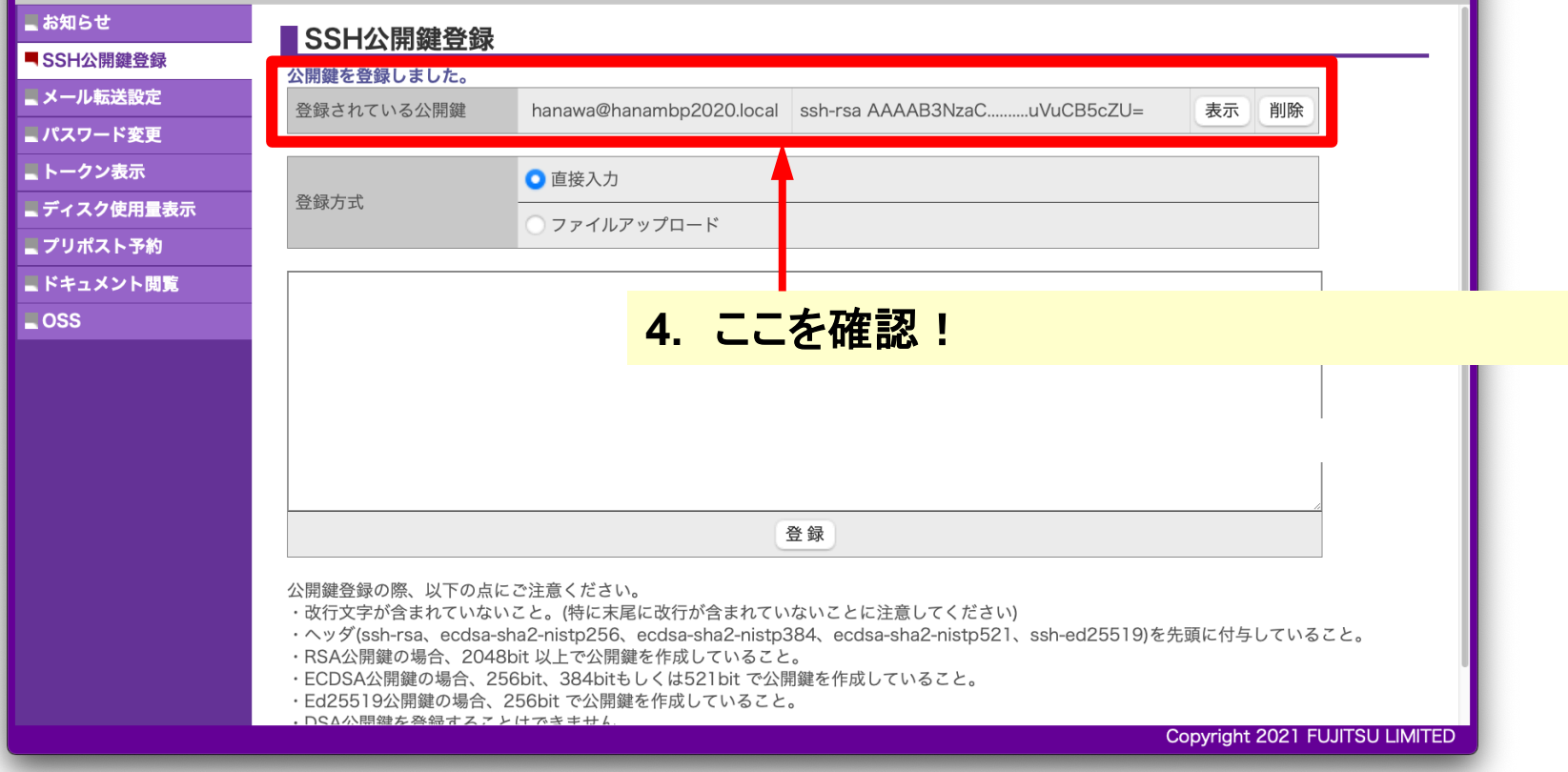

# 各システム情報・利用支援ポータルサイト

- Wisteria/BDEC-01 日本語
	- <https://www.cc.u-tokyo.ac.jp/supercomputer/wisteria/service/>
	- <https://wisteria-www.cc.u-tokyo.ac.jp/cgi-bin/hpcportal.ja/index.cgi>
- Wisteria/BDEC-01 English
	- <https://www.cc.u-tokyo.ac.jp/en/supercomputer/wisteria/service/>
	- <https://wisteria-www.cc.u-tokyo.ac.jp/cgi-bin/hpcportal.en/index.cgi>

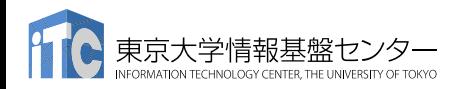

④**PC**からログイン(**1/2**)

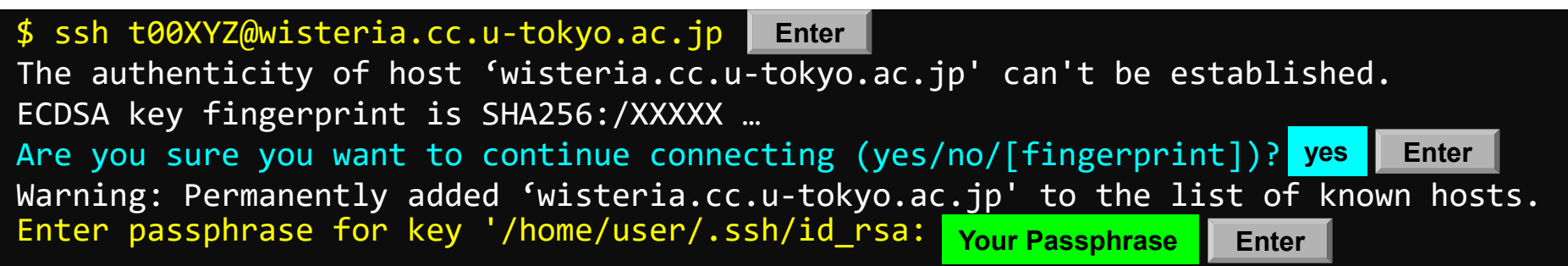

- **1. ssh t00XYZ@wisteria.cc.u-tokyo.ac.jp <Enter>**
- **2. yes <Enter> yes**
- **3.** 鍵生成時に打ち込んだ**Passphrase <Enter>**

# ④**PC**からログイン(**1/2**)(**2**回目以降)

\$ ssh t00XYZ@wisteria.cc.u-tokyo.ac.jp Enter passphrase for key '/home/user/.ssh/id\_rsa: Your Passphrase **Enter** 

**1. ssh t00XYZ@wisteria.cc.u-tokyo.ac.jp <Enter>**

**2.** 鍵生成時に打ち込んだ**Passphrase <Enter>**

④**PC**からログイン(**2/2**)

Wisteria/BDEC-01 Information Date: May. 28, 2021

Welcome to Wisteria/BDEC-01 system

\* Operation Schedule 05/28(Fri) 22:00 - 06/09(Fri) 08:30 Normal Operation 06/09(Wed) 08:30 - 06/09(Wed) 17:30 HPC Challenge 06/09(Wed) 17:30 - 06/25(Fri) 09:00 Normal Operation 06/25(Fri) 09:00 - 06/25(Fri) 22:00 System Maintenance 06/25(Fri) 22:00 - Normal Operation

ログインに成功したら, 今後のメインテナンス のスケジュールなどが 表示される

For more information about this service, see https://www.cc.u-tokyo.ac.jp/supercomputer/schedule.php

\* How to use Users Guide can be found at the User Portal (https://wisteria-www.cc.u-tokyo.ac.jp/).

If you have any questions, please refer to the following URL and contact us:

https://www.cc.u-tokyo.ac.jp/supports/contact/ Last login: Sat May 29 21:35:15 2021 from 133.11.59.131 [t00XYZ@wisteria01 ~]\$

このURL(質問)には アクセスしないこと

# **SSH**公開鍵認証の手順(**1/4**) ①**PC**上での秘密鍵・公開鍵作成

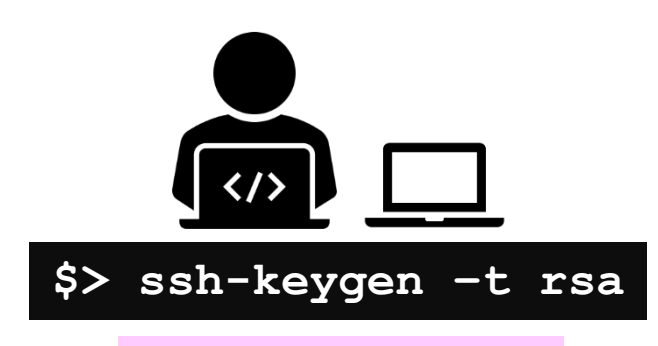

**id\_rsa** 秘密鍵/Private Key **id\_rsa.pub** 公開鍵/Public Key + Passphrase

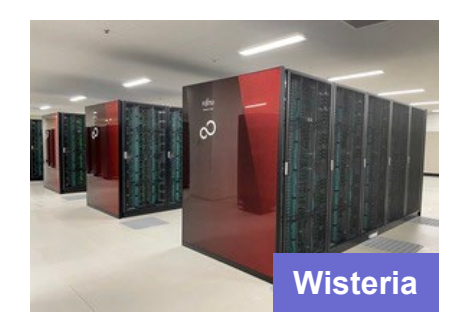

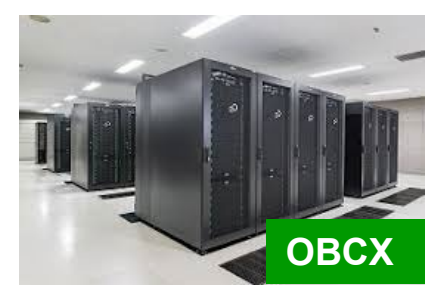

## **SSH**公開鍵認証の手順(**2/4**) ②スパコンポータルサイトへのログイン

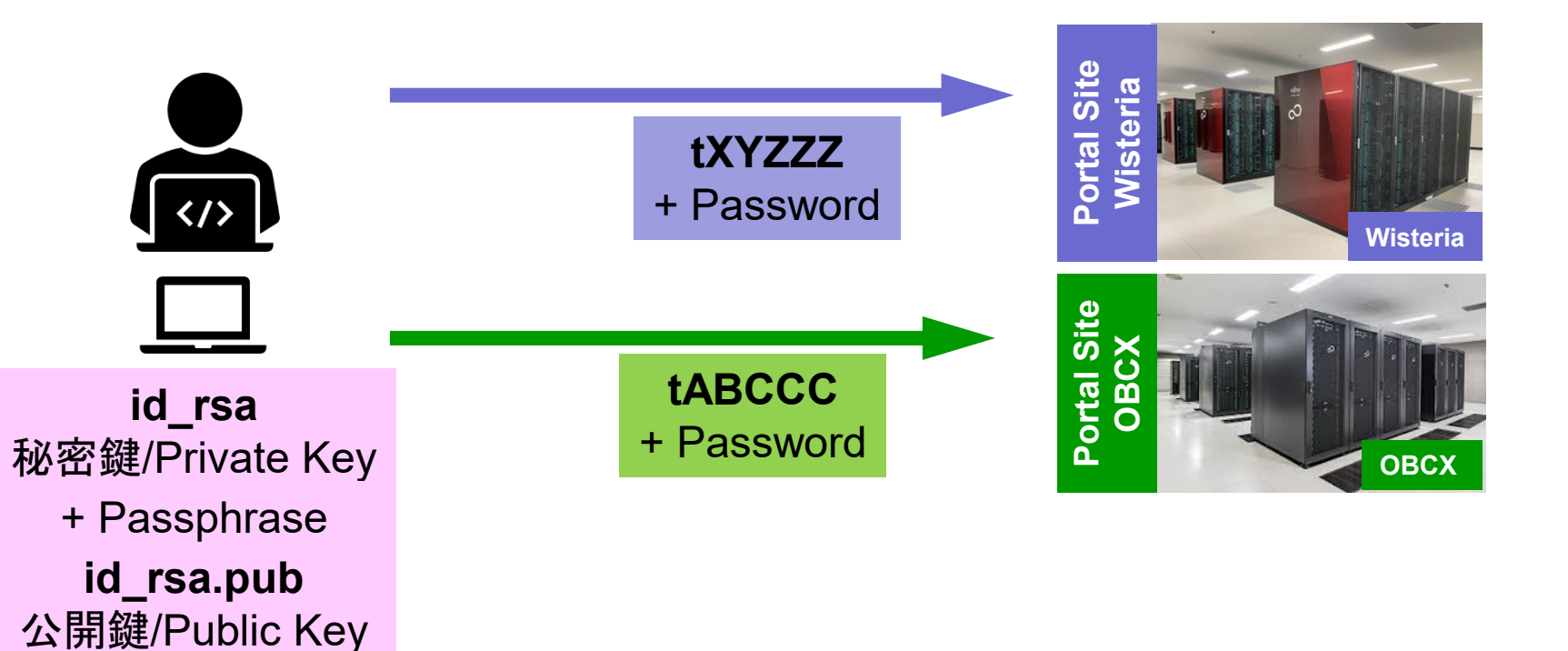

### **SSH**公開鍵認証の手順(**3/4**) ③公開鍵(**id\_rsa.pub**)の登録 同じ公開鍵を複数のスパコンに登録可能

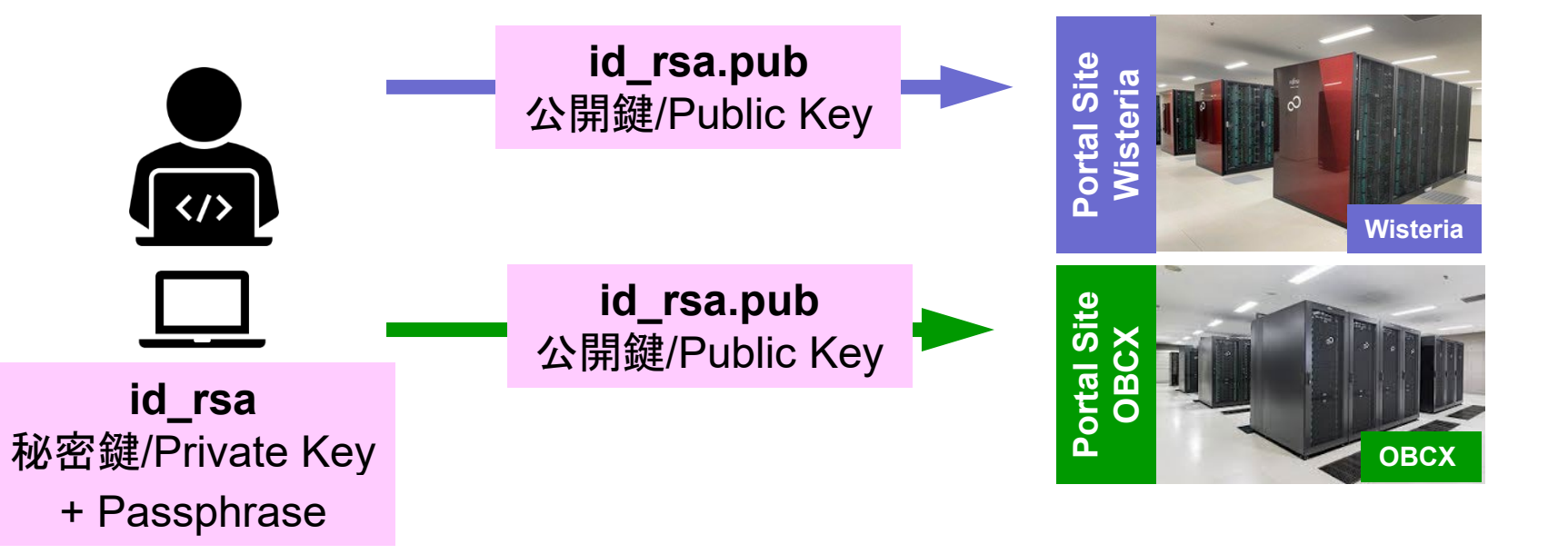

### **SSH**公開鍵認証の手順(**3/4**) ③公開鍵(**id\_rsa.pub**)の登録 同じ公開鍵を複数のスパコンに登録可能

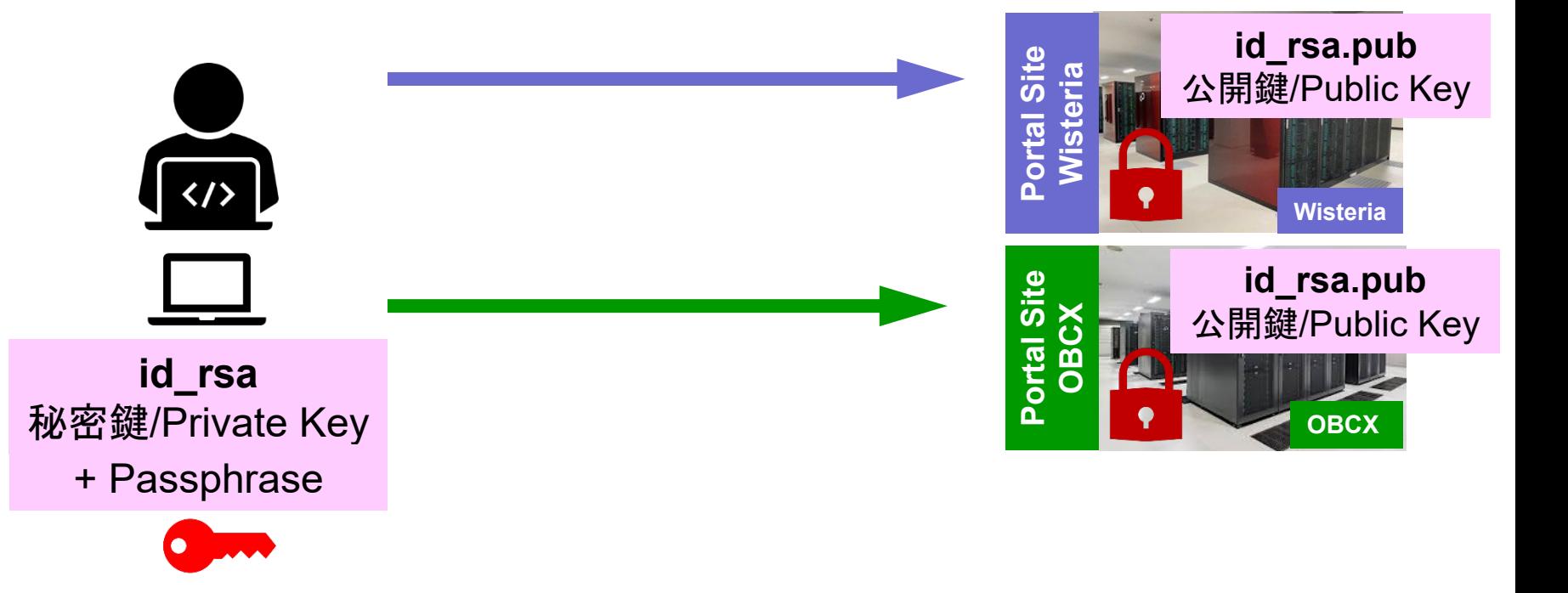

#### SSH Public Key Authentication SSH公開鍵認証 SSH= Secure Shell

#### • **id\_rsa**

- Private Key(秘密鍵) :PC上
- 文字通り「秘密」にしておくこと
	- 他の人に送ってはいけない
	- 基本的には作成した場所からコピーしたり移動することもしないこと
- **id\_rsa.pub**
	- Public Key(公開鍵):スパコン上
	- コピー可能, 他の人にe-mailで送ることも可能
- **もし複数のPCからスパコンにログインする場合は,各PCごとに「公開鍵・秘 密鍵」のペアをssh-keygenによって作成**
	- **各スパコンに複数の公開鍵を登録することは可能**
	- スパコン上の公開鍵のうちの一つがPC上の「秘密鍵+Passphrase」とマッチする と確認されるとログインできる

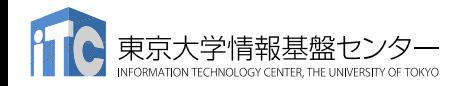

#### **SSH**公開鍵認証の手順(**4/4**) ④**PC**からスパコンへのログイン 秘密鍵(**id\_rsa**)+**Passphrase**

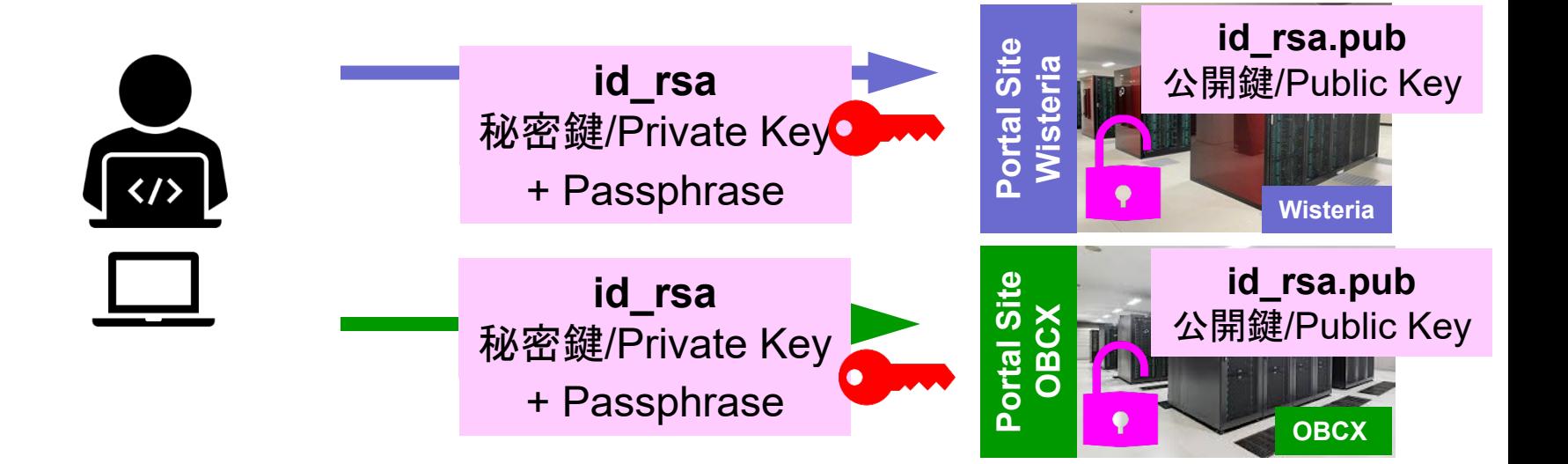

# 複数の**PC**からスパコンへログインする場合 には各**PC**で「公開鍵・秘密鍵」のペア作成

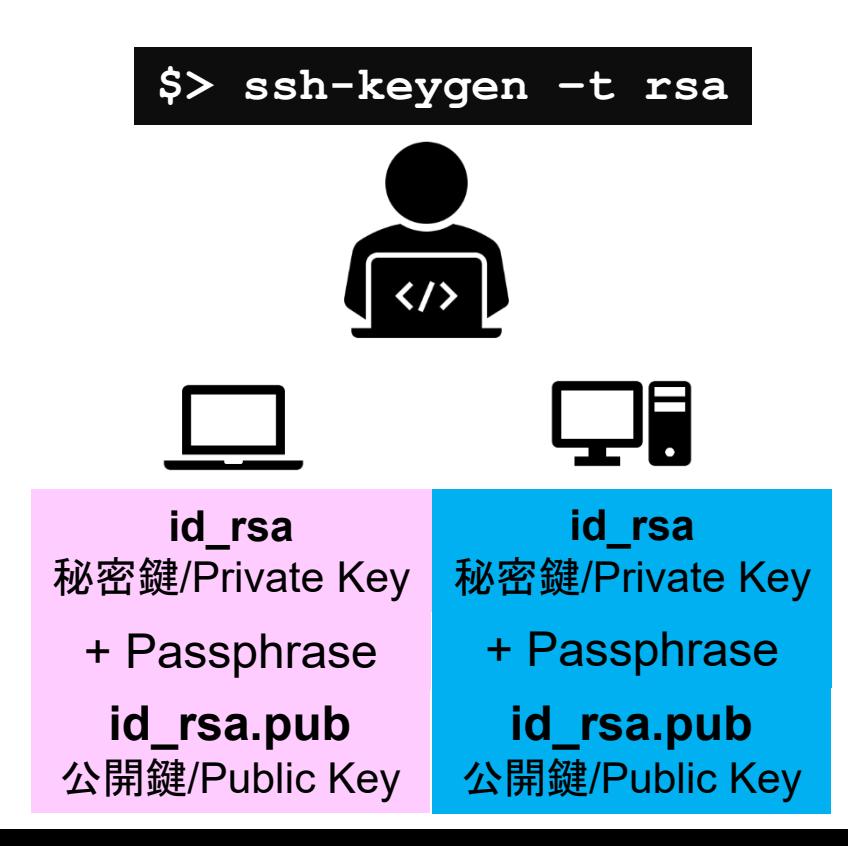

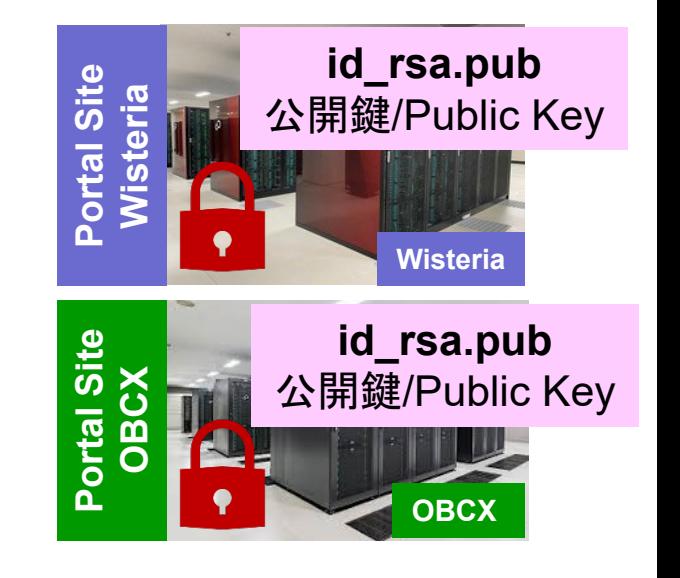

# スパコンには複数の公開鍵を登録できる

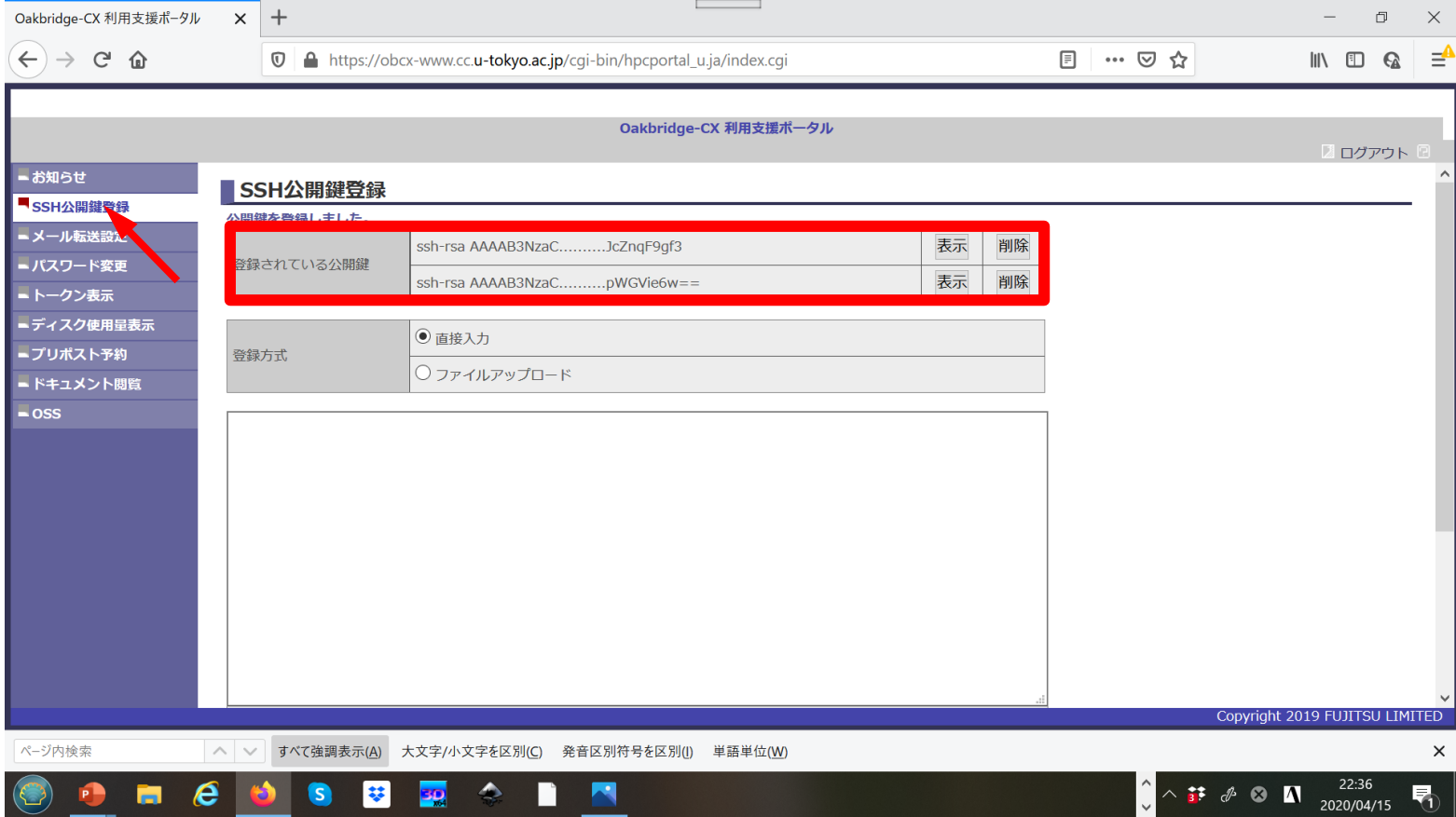

## スパコンには複数の公開鍵を登録できる

**\$ cd .ssh \$ ls authorized\_keys**

authorized\_keys

#### **\$ cat authorized\_keys** ssh-rsa

**.ssh/authorized\_keys**には登録された公開鍵が格納されて いる。このファイルの後ろに新たな公開鍵(**new\_public.key**) を付け加えることもできる。

HGCAB3NzaC1yc2EAAAABIwAAAQEA1r0Hr8M1JIJBO2n9S0GQm0xzGCwh3PpcJo7Z8oDr6HCAXhbKz HA0ibRMJFCwDJCRGNJlYiHEYHWzouuXGNa9teso7aXYkq2PxbO76C60ZCPoLqf/jQRqnUSnjHJ4Ug mDdlQWaAks+q/2ExOwjBB6GZmaHGijTximOFGiM1DI78OHkHC8pFzjvP2kT9yRvykvOVvlG10VYi+ 5CawYfuROiRBjfUS47RSOlCzjNP20pYO57DUCfOv+/8B1+l1wilbjKQHjuNp5XuclFfFdGaxfJchD /sB5sRxtYfz80xzwGmN8pVecpUjd//xAqdYYHmLAKUE2oH8MnBIRybpWGVie6w64

#### ssh-rsa

AAAAB3NzaC1yc2EAAAADAQABAAABAQDa6InmOYYaCrWjQDukjiNEfdW8veUwJyZtEI3oDu0A28eey 6p0wbtI7JB09xnI17O7HG4yYvOM81+/nlAHy5tAfJly0dsPzjTgdTBLdgi3cSf5pWEY6U96yaEr0E i8Wge1HkXrhcwUjGDVTzvT0Refe6zLdRziL/KNmmesSQfR5lsZ/ihsjMgFxGaKsHHq/IErCtHIIIf 9V/Ds2yj6vkAaWH6asBn+ZsRiRFvwHPhkYAnp/j3LY6b8Qfqg0p4WZRenh/HgySWTYIGi8x67VzMa Ulm9qlK0QFMCaK2rivX1fmbwyWJ/vrWDqiek6YXoxLDu+GPeQ4CPvxJcZnqF9gf3

**\$ cp authorized\_keys tmp \$ cat tmp new\_public.key > authorized\_keys**

## 各スパコンに複数の鍵を登録する

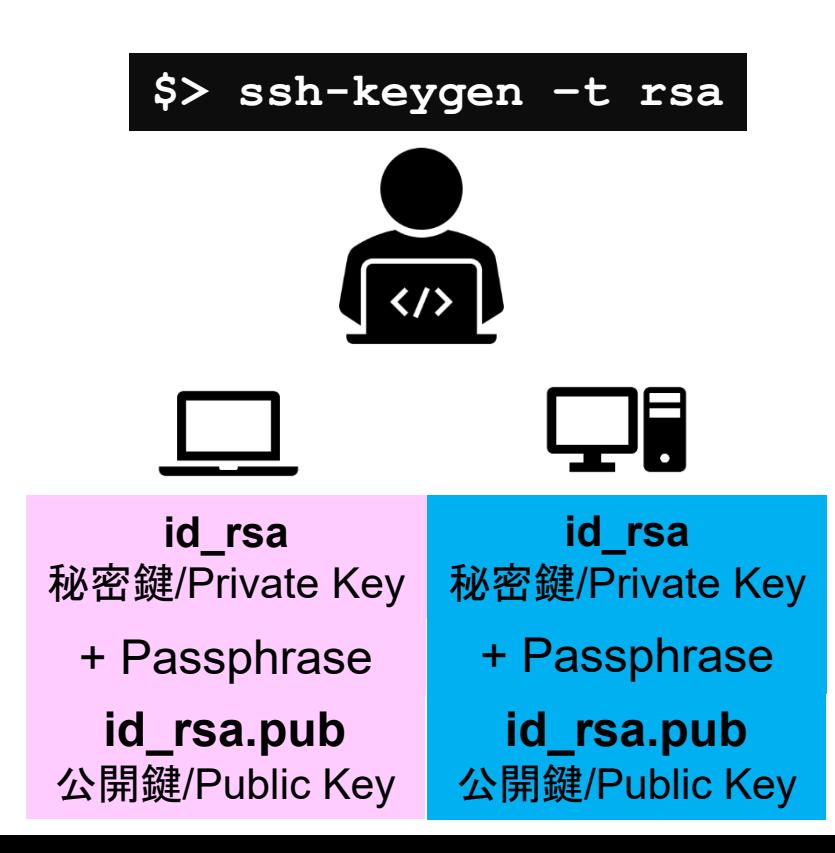

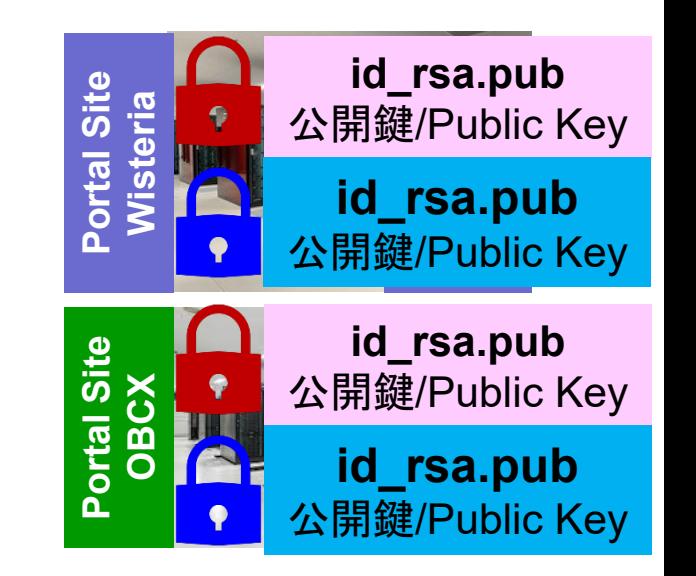

## • PC上のソフトウェア類の準備

- スパコンへのログイン
- ログインしたら・・・
- 講習会で使うZoomの設定

**PC**からログイン

**\$ ssh t00XYZ@wisteria.cc.u-tokyo.ac.jp Enter passphrase for key '/home/user/.ssh/id\_rsa: Your Passphrase** | Enter

#### **1. ssh t00XYZ@wisteria.cc.u-tokyo.ac.jp <Enter> 2.** 鍵生成時に打ち込んだ**Passphrase <Enter>**

ログインしたら

#### **\$ pwd**

#### /home/t00XYZ

**\$ cd /work/gt00/t00XYZ \$ pwd**

#### /work/gt00/t00XYZ

**\$ cd \$ pwd**

/home/t00XYZ

**1.** ログインしたら「**/home/t00XYZ**」に入る **2. /home**は容量が少ないので 「**/work/gt00/t00XYZ**」に移動すること **3.** 「**cd**」でホームに戻れます

# **Copy**:**PC to Wisteria**

#### \$ scp ./a.dat t00XYZ@wisteria.cc.u-tokyo.ac.jp:

PC上のCurrent Directoryに例えば「a.dat」というファイルがあるとき、「a.dat」をWisteriaのホーム ディレクトリ(/home/t00XYZ)の下にコピーする

\$ scp ./a.dat t00XYZ@wisteria.cc.u-tokyo.ac.jp:/work/gt00/t00XYZ/test/ PC上のCurrent Directoryに例えば「a.dat」というファイルがあるとき、「a.dat」をWisteria上のディ レクトリ「/work/gt00/t00XYZ/test」の下にコピーする

#### \$ scp -r ./testL t00XYZ@wisteria.cc.u-tokyo.ac.jp:

PC上のCurrent Directory下に例えば「testL」というディレクトリがあるとき、「testL」及びその中 身をWisteriaのホームディレクトリ(/home/t00XYZ)の下にコピーする

\$ scp -r ./testL t00XYZ@wisteria.cc.u-tokyo.ac.jp:/work/gt00/t00XYZ/test PC上のCurrent Directory下に例えば「testL」というディレクトリがあるとき、 「testL」及びその中 身をWisteria上のディレクトリ「/work/gt00/t00XYZ/test」の下にコピーする

## **Copy**:**Wisteria to PC**

#### \$ scp t00XYZ@wisteria.cc.u-tokyo.ac.jp:~/a.dat ./

Wisteriaのホームディレクトリ(/home/t00XYZ)下に例えば「a.dat」があるとき、PC上のCurrent Directory下に「a.dat」をコピーする

\$ scp t00XYZ@wisteria.cc.u-tokyo.ac.jp:/work/gt00/t00XYZ/test/a.dat ./ Wisteria上にディレクトリ「/work/gt00/t00XYZ/test/」があり、その中に「a.dat」があるとき、「a.dat」を PC上のCurrent Directoryにコピーする

#### \$ scp -r t00XYZ@wisteria.cc.u-tokyo.ac.jp:~/L1 ./

Wisteriaのホームディレクトリ(/home/t00XYZ)下にディレクトリ「L1」があるとき、「L1」とその中身をPC 上のCurrent Directoryにコピーする

\$ scp -r t00XYZ@wisteria.cc.u-tokyo.ac.jp:/work/gt00/t00XYZ/test/L1 ./ Wisteria上のディレクトリ「/work/gt00/t00XYZ/test/L1」があるとき、「L1」とその中身をPC上の Current Directoryにコピーする

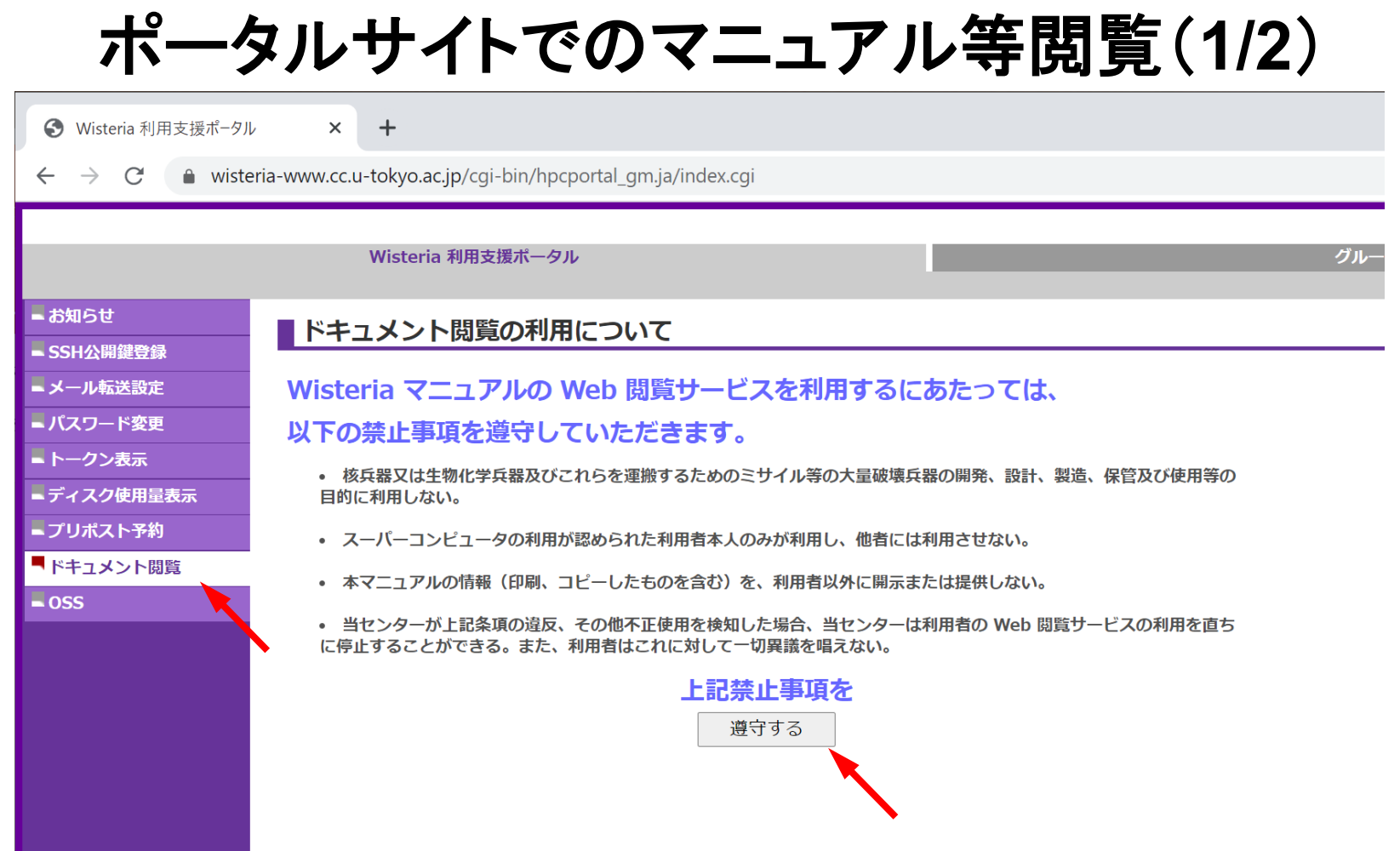

# ポータルサイトでのマニュアル等閲覧(**2/2**)

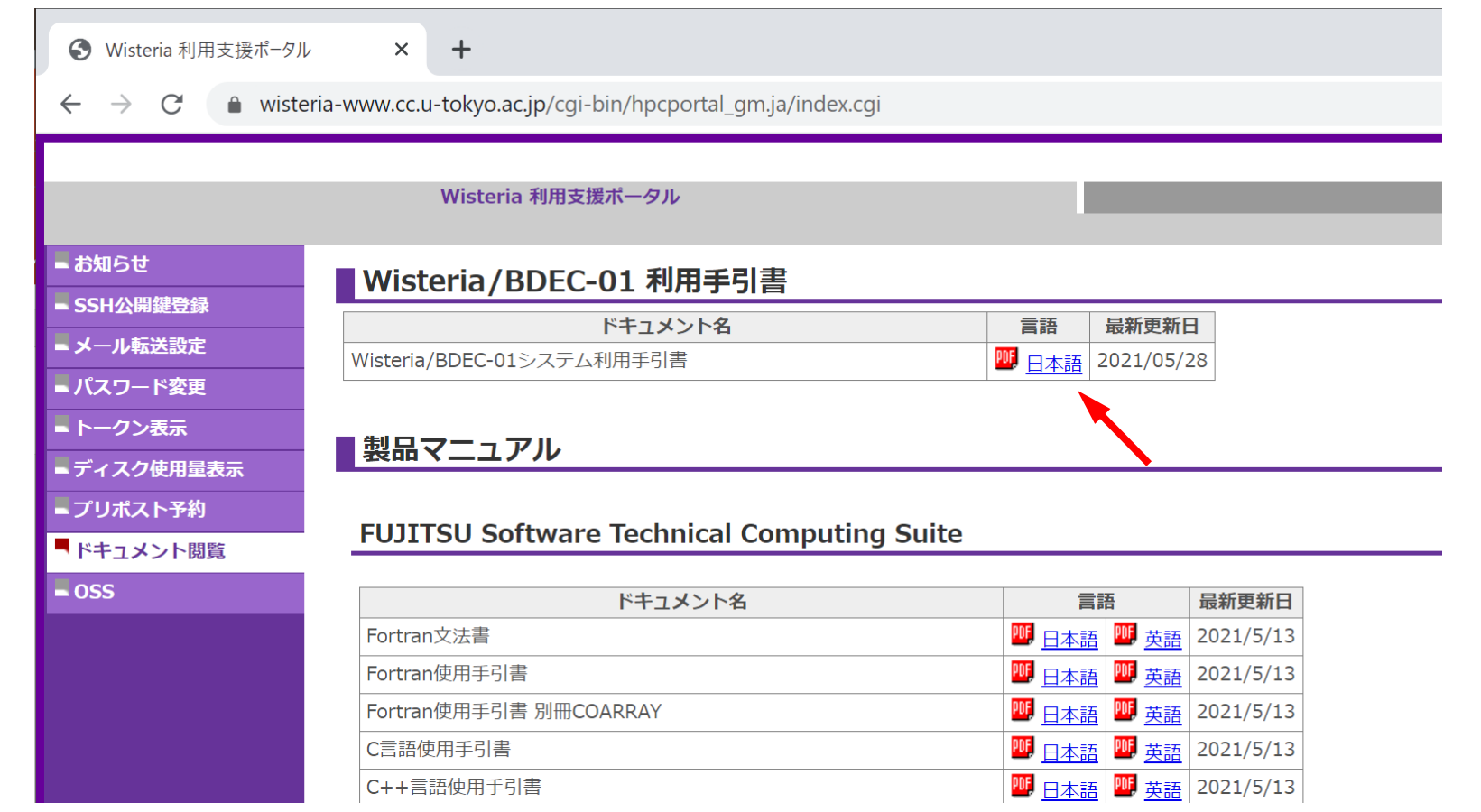

## • PC上のソフトウェア類の準備

- スパコンへのログイン
- ログインしたら・・・
- 講習会で使う**Zoom**の設定

## Zoomの準備

• ダウンロード:

[https://zoom.us/download#client\\_4meeting](https://utelecon.github.io/zoom/how_to_use)

• クライアントを事前にインストールしてください。

– 今回、各自のZoomアカウントを作る必要はありません。

- インストール済みの方は、必ず最新バージョンに更新してください。 – 最新バージョンでないと接続できない可能性があります
- 使い方:

[https://utelecon.adm.u-tokyo.ac.jp/zoom/how\\_to\\_use](https://utelecon.adm.u-tokyo.ac.jp/zoom/how_to_use)